# NFC  $PC98$ -NX $y$ VersaPro/VersaPro J **はじめにお読みください**

タイプVH (Windows® 7 Professionalインストールモデル)

お買い上げいただき、まことにありがとうございます。 梱包箱を開けたら、まず本書の手順通りに操作してください。 本書では、特にことわりのない場合、Windows® 7 ProfessionalをWindows 7と表記します。 なお本書に記載のイラストはモデルにより多少異なります。

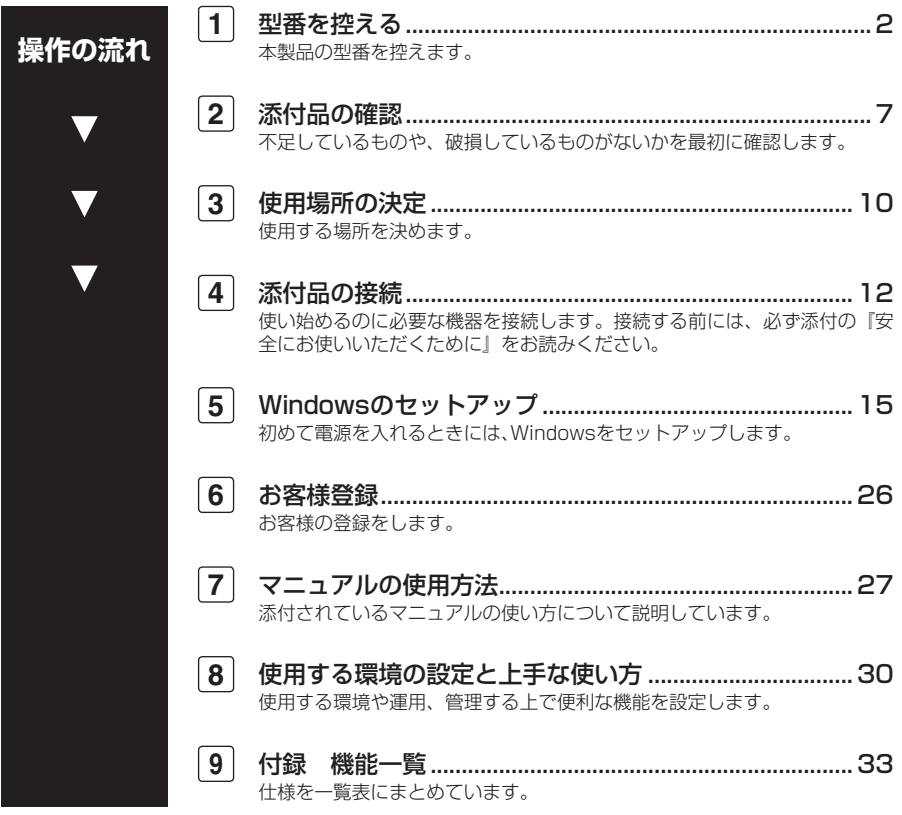

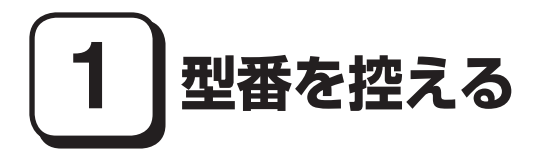

# **型番を控える**

**梱包箱のステッカーに記載されているフリーセレクション型番(フレーム型番 とコンフィグオプション型番)を、このマニュアルに控えておきます。型番は 添付品の確認や、再セットアップをするときに必要になりますので、必ず控え ておくようにしてください。**

**型番を控えておかないと、梱包箱をなくした場合に再セットアップに必要な情報が手 元に残りません。**

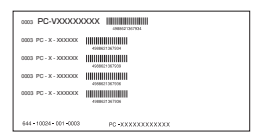

**上記が「フリーセレクション型番」のステッカーです。 次の「フリーセレクション型番を控える」へ進んでください。**

# **フリーセレクション型番を控える**

**フレーム型番とコンフィグオプション型番を控えます。控え終わったら、p.7 「2 添付品の確認」へ進んでください。**

**1. フレーム型番を次のチェック表にチェックする**

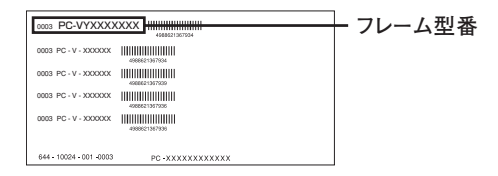

# ❶ ❷ ❸ ❹ **PC-V□□□□HTC**□

**□の意味は次の通りです。**

❶ **モデルの種類を表しています。**

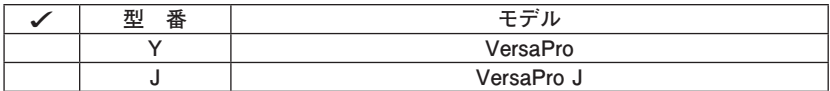

❷ **CPUのクロック周波数の種類を表しています。**

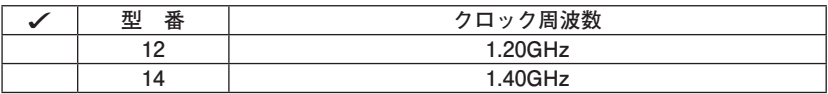

❸ **CPUの種類を表しています。**

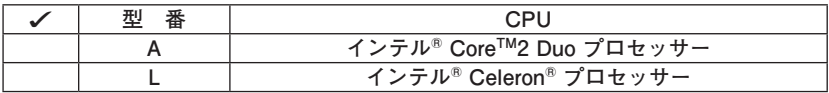

❹ **世代番号を表しています。**

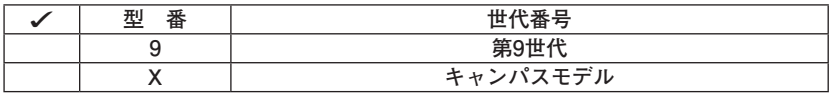

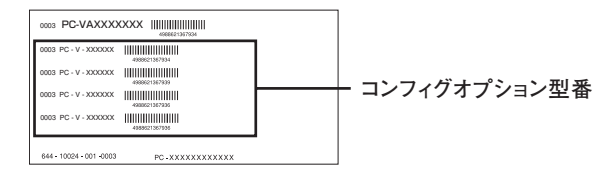

**次のコンフィグオプション(以降、COPと略します)型番は、ご購入時に選択 したものがステッカーに記載されています。ご購入されたモデルによっては、 選択できないCOP型番があります。また、ステッカーに記載されているCOP型 番は順不同になっています。**

**COP型番に記載されている英数字の意味は次の通りです。**

❶ **PC-N-H□□□□9、PC-J-H□□□□9はハードディスク/SSDの容量を 表しています。**

| 型<br>番           | ハードディスク/SSDの容量 |
|------------------|----------------|
| <b>SH32</b>      | 320GB          |
| SH <sub>16</sub> | 160GB          |
| FH64             | 64GB SSD       |

**② PC-N-M□□□9、PC-J-M□□□9は合計メモリの容量を表しています。** 

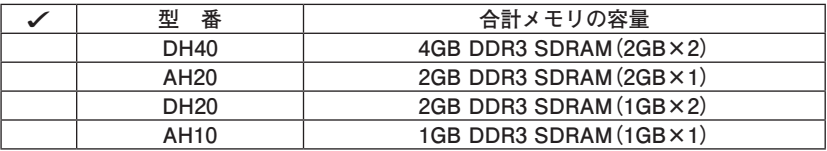

❸ **PC-N-C7HD□9、PC-J-C7HD□9は光学ドライブを表しています。**

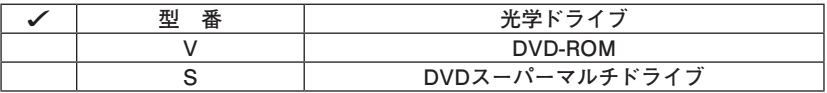

**©PC-□-FDFDD7はFDDを表しています。** 

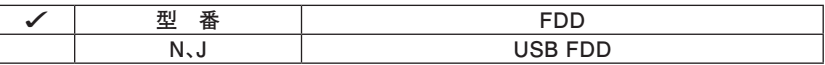

❺**PC-N-BAHL□9、PC-J-BAHL□9はバッテリパックを表しています。**

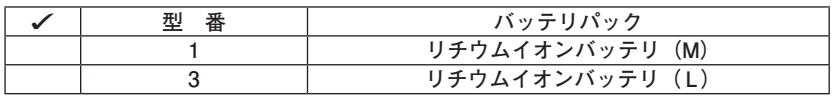

❻ **PC-□-NWH4L9は通信機能を表しています。**

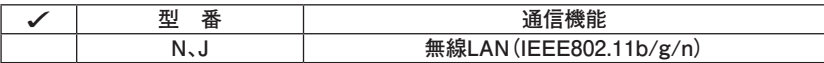

❼ **PC-N-PD□□□□、PC-J-PD□□□□はマウスを表しています。**

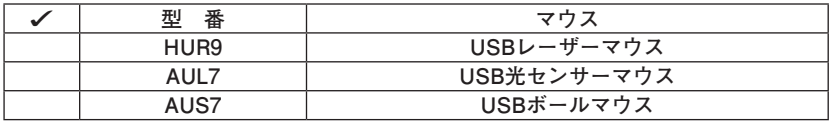

❽ **PC-N-APHV□9、PC-J-APHV□9は選択アプリケーションを表しています。**

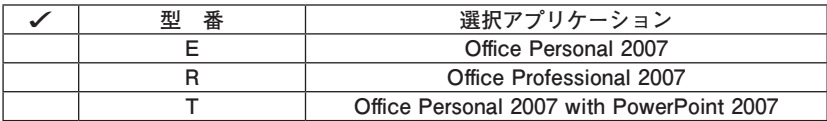

❾ **PC-□-BCHW79は再セットアップ用媒体を表しています。**

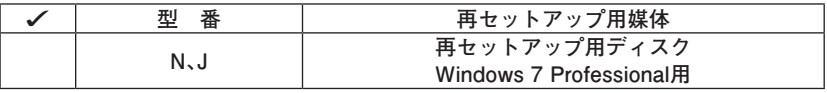

 **<b>
ID PC-N-EX**□□□、PC-J-EX□□□は保証サービスを表しています。

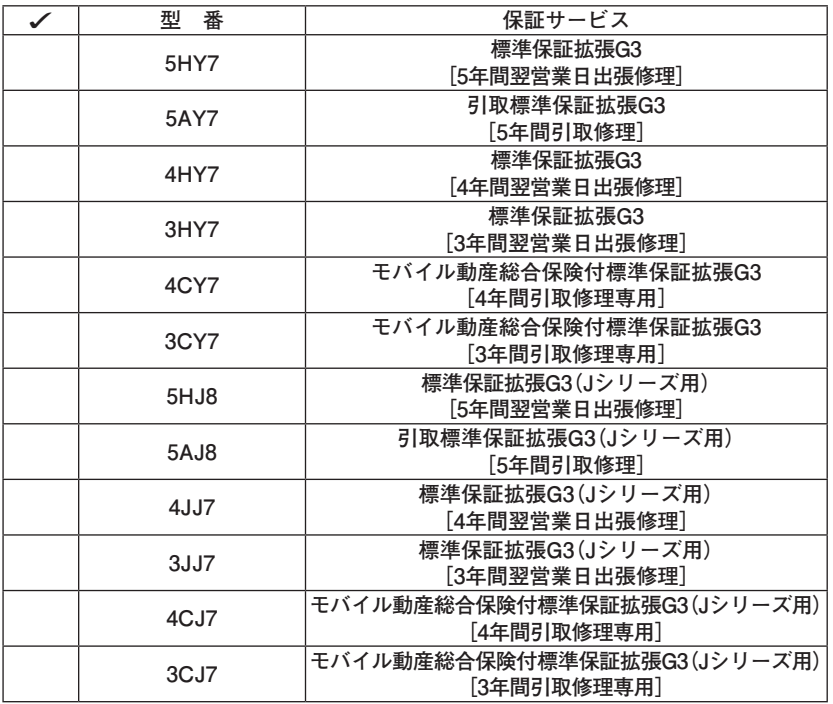

⤓**PC-□-ATA098はIMEを表しています。**

| - | IVIL                                                   |
|---|--------------------------------------------------------|
|   | Wi<br>awob<br>$\overline{\mathbf{v}}$<br><u>vviilu</u> |

**以上で「型番を控える」は完了です。 次にp.7「2 添付品の確認」へ進んでください。**

**2 添付品の確認**

# **添付品を確認する**

**梱包箱を開けたら、まず添付品が揃っているかどうか、このチェックリストを見 ながら確認してください。万一、添付品が足りない場合や破損していた場合は、す ぐにご購入元にご連絡ください。**

- **・ 梱包箱には、このチェックリストに記載されていない注意書きの紙などが入っている 場合がありますので、本機をご使用いただく前に必ずご一読ください。また、紛失しな いよう、保管には十分気を付けてください。**
- **・ 本機を箱から取り出すときは、マニュアル類が入っている面が下になるように、箱を 置き直してください。**

#### **■ 箱の中身を確認する**

**p.3の1またはp.4の2の型番を参照すると、よりわかりやすくなります。**

**□保証書(本体梱包箱に貼り付けられています) 保証書は、ご購入元で所定事項をご記入の上、お受け取りになり、保管して ください。保証期間中に万一故障した場合は、保証書の記載内容に基づいて 修理いたします。保証期間後の修理については、ご購入元、または当社指定 のサービス窓口にご相談ください。修理によって機能が維持できる場合は、 お客様のご要望により有償修理いたします。**

**□ はじめにお読みください(このマニュアルです)**

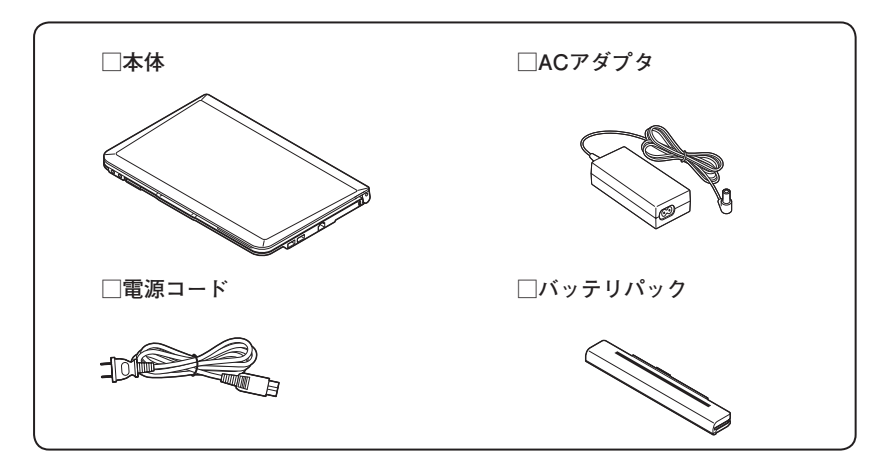

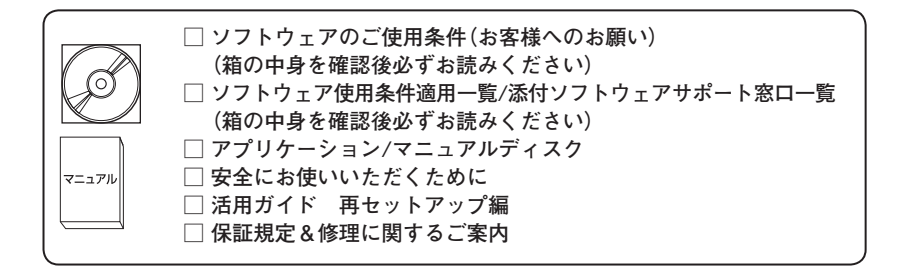

**アプリケーションを選択した場合添付**

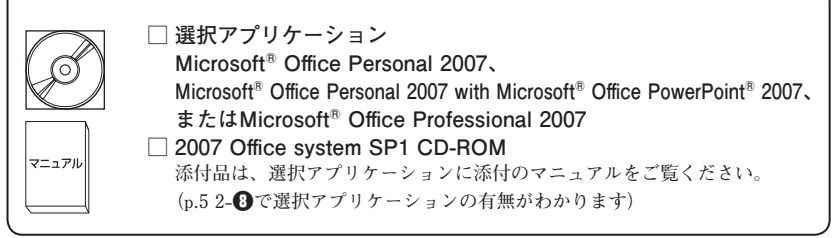

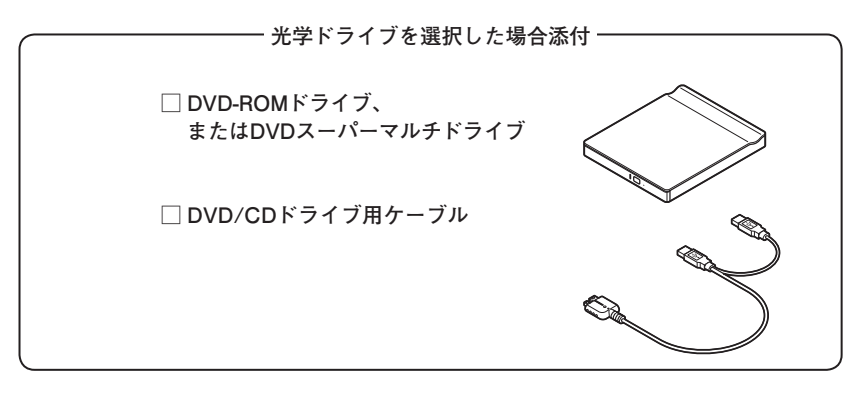

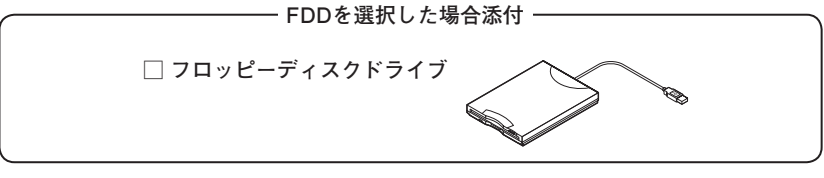

—— マウスを選択した場合添付 -

**□ マウス**

**再セットアップ用媒体を選択した場合添付**

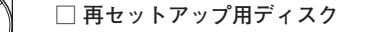

**光学ドライブの種類でDVDスーパーマルチドライブを選択した場合添付**

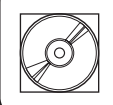

**□ Roxio Creator LJB ディスク**

**ATOK 2009 for Windowsを選択した場合添付**

**□ ATOK 2009 for Windows CD-ROM □ J-Sheet ユーザー登録シート**

#### **保証サービスを選択した場合添付**

**□ 標準保証拡張G3、引取標準保証拡張G3またはモバイル動産総合保** マニュアル **険付標準保証拡張G3**

❷ **本体にある型番、製造番号と保証書の型番、製造番号が一致していることを確 認する**

**PC-VX XXX…XX**

**万一違っているときは、すぐにご購入元にご連絡ください。また保証書は大切 に保管しておいてください。**

**なお、フリーセレクション型番の場合は、フレーム型番のみが表示されています。**

**以上で「添付品の確認」は完了です。 次の「 3 使用場所の決定」へ進んでください。**

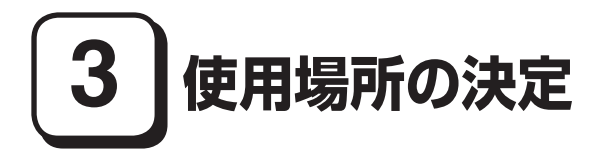

# **使用場所を決める**

使用に適した場所

**使用に適した場所は次のような場所です。**

- **◆ 屋内**
- **◆ 温度5℃~ 35℃、湿度20%~ 80%(ただし結露しないこと)**
- **◆平らで十分な強度があり、落下のおそれがない(机の上など)**

# 使用に適さない場所

**次のような場所では使用しないでください。本機の故障や破損の原因となります。**

**◆ 磁気を発生するもの(扇風機、スピーカなど)や磁気を帯びているものの近く**

**◆ 直射日光があたる場所**

**◆ 暖房機の近く**

- **◆ 薬品や液体の近く**
- **◆腐食性ガス(オゾンガス)などが発生する場所**
- **◆テレビ、ラジオ、コードレス雷話、携帯雷話、他のディスプレイなどの近く**
- **◆人通りが多くてぶつかる可能性がある場所**
- **◆ ドアの開け閉めで、ドアが当たる場所**
- **◆ ホコリが多い場所**
- **◆ 本体背面または側面にある通風孔がふさがる場所**
- **◆ テレビ、ラジオなどと同じACコンセントを使う場所**

**使用場所が決まったら、添付品の接続を行います。 また、本機は精密機器ですから、慎重に取り扱ってください。乱暴な取り扱いをす ると、故障や破損の原因となります。**

#### **本機を移動するときは……**

**本機に接続している、全てのケーブル、コード(電源コードなど)を取り外してく ださい。本機を持ち上げるときは、左右から手を入れて底面を持ってください。ま た、移動中に、壁などにぶつけたりすると故障や破損の原因となりますので、大切 に取り扱ってください。**

**以上で「使用場所の決定」は完了です。 次の「 4 添付品の接続」へ進んでください。**

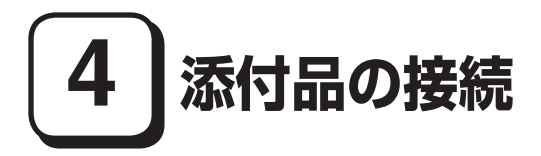

## **接続するときの注意**

**・ LANケーブル(別売)は接続しない、無線LAN機能はオフにする LANケーブルは、本機を安全にネットワークに接続させるため、Windowsの セットアップ、ファイアウォールの設定を終了させてから接続するようにし てください。 また、無線LANモデルをお使いの場合は、無線LAN機能がオフになっている**

**ことを確認してください(工場出荷時の状態では、無線LAN機能はオフになっ ています)。**

**・ 添付品の接続をするときは、コネクタの端子に触れない 故障の原因となります。**

**1. バッテリパックを取り付ける**

**次のイラストを見て、バッテリパックを取り付けてください。**

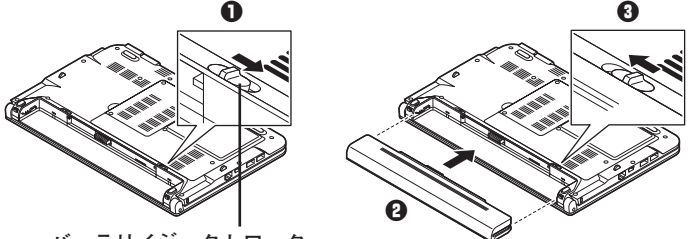

**バッテリイジェクトロック**

❶ **バッテリイジェクトロックを矢印の方向にスライドさせ、ロックを解除する**

#### ❷ **本機にバッテリパックを取り付ける**

**バッテリパックの両側の溝と本体のガイドを合わせ、カチッと音がするまで しっかりはめ込んでください。**

**取り付けるときは、バッテリパックの向きに注意してください。**

❸ **バッテリイジェクトロックを矢印の方向にスライドさせ、バッテリパックを ロックする**

 $\sqrt{|\mathbf{F}|}$ 

**バッテリを取り外す際は、①バッテリイジェクトロックを矢印の方向にスライ ドさせ、②バッテリアンロックを矢印の方向にスライドさせ、③バッテリパッ クを矢印の方向にゆっくりスライドさせて取り外してください。**

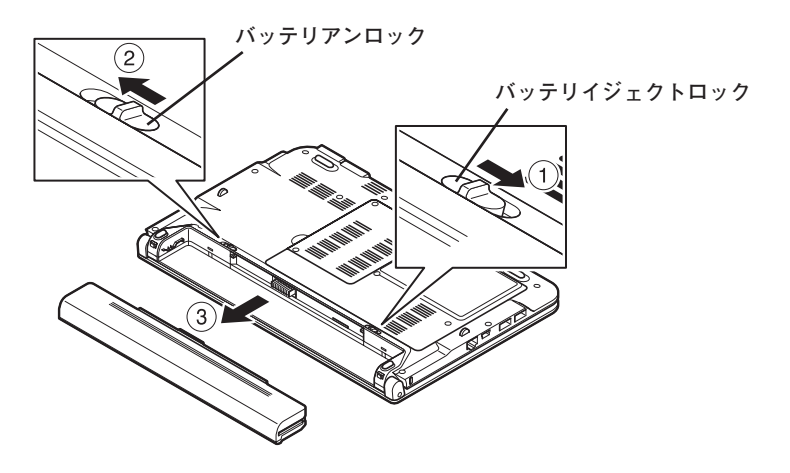

**2. ACアダプタを取り付ける**

- **・ ご購入直後は、バッテリ駆動ができないことや動作時間が短くなること、バッテリ残 量が正しく表示されないことがあります。 必ず、満充電してから使用してください。**
- **・ Windowsのセットアップが終わるまで、ACアダプタを抜かないでください。**

**次のイラストを見て、本機にACアダプタ(PC-VP-WP36-01)を取り付けてく ださい。**

**ACアダプタを取り付けると、自動的にバッテリの充電が始まり、バッテリ充電 ランプ** (■□) がオレンジ色に点灯します。

**バッテリが満充電されるとバッテリ充電ランプ( )が消灯します。**

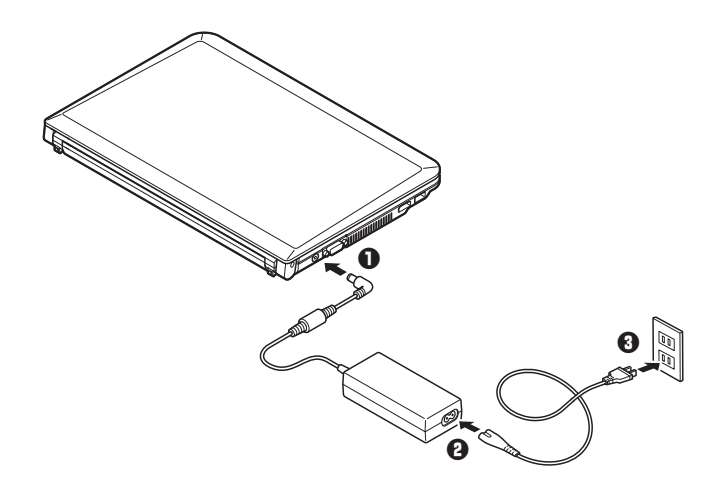

**バッテリの充電状態によってはバッテリ充電ランプ( )が点灯しない場合 があります。これはバッテリが95%以上充電されているためです。**

**以上で「添付品の接続」は完了です。 次の「 5 Windowsのセットアップ」へ進んでください。**

# **5 Windowsのセットアップ**

**初めて本機の電源を入れるときは、Windowsセットアップの作業が必要です。**

**Windowsのセットアップの途中では絶対に電源を切らないでください。作業の途中で 電源スイッチを操作したり電源コードを引き抜いたりすると、故障の原因になります。**

# **セットアップをするときの注意**

**・ マニュアルに記載されている手順通りに行う**

 **Windowsをセットアップするときは、必ずこのマニュアルに記載されている 手順を守ってください。手順を省略したり、画面で指示された以外のキーを 押したり、スイッチを操作すると、正しくセットアップできないことがあり ます。**

**・ 周辺機器は接続しない**

 **この作業が終わるまでは、「4 添付品の接続」で接続した機器以外の周辺機 器(プリンタや増設メモリなど)の取り付けを絶対に行わないでください。 これらの周辺機器を本機と一緒にご購入された場合は、先に「5 Windowsの セットアップ」から「8 使用する環境の設定と上手な使い方」の作業を行っ た後、周辺機器に添付のマニュアルを読んで接続や取り付けを行ってくださ い。**

**・ LANケーブル(別売)は接続しない、無線LAN機能はオフにする LANケーブルは、本機を安全にネットワークに接続させるため、Windowsの セットアップ、ファイアウォールの設定を終了させてから接続するようにし てください。**

 **また、無線LANモデルをお使いの場合は、無線LAN機能がオフになっているこ とを確認してください(工場出荷時の状態では、無線LAN機能はオフになって います)。**

- **・ 途中で電源を切らない 途中で画面が止まるように見えることがあっても、セットアッププログラムは 動作していることがあります。故障ではありませんので、慌てずに手順通り操 作してください。**
- **・ セットアップ中は放置しない Windowsのセットアップが終了し、いったん電源を切るまで、セットアップ 中でキー操作が必要な画面を含み、本機を長時間放置しないでください。**

**障害が発生した場合や誤って電源スイッチを押してしまった場合は、p.19「セッ トアップ中にトラブルが発生した場合」をご覧ください。**

# **セットアップを始める前の準備**

**Windowsセットアップ中に本機を使う人の名前(ユーザー名)、コンピュータの 名前(コンピュータ名)を入力する必要があります。登録する名前を決めてお いてください。**

**ユーザー名、コンピュータ名を日本語にする場合、環境依存文字など(日本語変換で一 覧に「環境依存文字」と表示される文字や記号(\ / [ ] : | < > + = ; , ? \* @など))を使 用するとアプリケーションによっては正しく動作しない場合がありますので、半角英 数字のみのユーザー名、コンピュータ名を入力することをおすすめします。**

## **電源を入れる**

❶ **本機の液晶ディスプレイを開く**

**液晶ディスプレイを開閉するときは、キーボード側の本体をしっかりと押さえてくだ さい。また、液晶画面に力を加えないように、枠の部分を持つようにしてください。**

❷ **本機の電源スイッチ( )を押す**

マチェック!/\_

**液晶ディスプレイは、非常に高精度な技術で作られていますが、画面の一部 にドット抜け※(ごくわずかな黒い点や、常時点灯する赤、青、緑の点)が 見えることがあります。**

**また、見る角度によっては、色むらや明るさのむらが見えることがありま す。 これらは、液晶ディスプレイの特性によるものであり、故障ではあり ません。交換・返品はお受けいたしかねますので、あらかじめご了承ください。 ※: 社団法人 電子情報技術産業協会(JEITA)のガイドラインに従い、ドッ ト抜けの割合を「付録」の「仕様一覧」に記載しています。ガイドライ ンの詳細については、以下のWEBサイトをご覧ください。 「パソコン用液晶ディスプレイのドット抜けに関する定量的表記ガイドライン」**

 **http://it.jeita.or.jp/perinfo/committee/pc/0503dot/index.html**

# **セットアップの作業手順**

**Windows 7のセットアップを開始します。**

- **・ これ以降は、セットアップの作業が完了するまでは、電源スイッチに絶対に手を触 れないでください。セットアップが完了する前に電源を切ると、故障の原因になり ます。**
- **・ ユーザー名とコンピューター名を入力する画面が表示されるまで時間がかかります。 しばらくお待ちください。**
- **・ お使いのモニタによっては、セットアップ中に画面が一部黒く表示される箇所があ りますが、動作上問題ありません。**
- **・ 手順⑤の設定方法についてはネットワーク管理者にお問い合わせください。**
- ❶ **ユーザー名とコンピューター名を入力する画面が表示されたら、ユーザー名、 コンピューター名を入力し、「次へ」ボタンをクリック**

#### **ユーザー名とコンピューター名を入力しないと、次の操作に進むことはできません。**

- ❷ **ユーザーアカウントのパスワードを設定する画面が表示されたら、パスワー ドを入力し、「次へ」ボタンをクリック**
- ❸ **「ライセンス条項をお読みになってください」と表示されたら、内容を確認する**
- ❹ **内容を確認後、「ライセンス条項に同意します」をチェックし、「次へ」ボタ ンをクリック**

**(同意しない場合セットアップは続行できません)**

❺ **「コンピューターの保護とWindowsの機能の向上が自動的に行われるように 設定してください」と表示されたら、「推奨設定を使用します」、「重要な更新 プログラムのみインストールします」、または「後で確認します」のいずれか を選択する**

**途中で何度か画面が変わり、デスクトップ画面が表示されるまでしばらくか かります。**

❻ ❷**でパスワードを設定した場合は、パスワードを入力する**

❼ **「Windowsの設定が完了しました。」と表示されたら、「OK」ボタンをクリック 「Microsoft Office IME 2007を通常使う日本語入力システムとして設定します か?」と表示される場合があります。表示された場合は「はい」をクリック してください。**

❽ **(「スタート」ボタン)をクリック**

❾ **「シャットダウン」ボタンをクリック 電源が切れます。**

**以上でWindows 7のセットアップは完了です。 p.21「セットアップ後のトラブル対策」へ進んでください。**

# **セットアップ中にトラブルが発生した場合**

**◎ 電源スイッチを押しても電源が入らない**

**・ 電源コードの接続が不完全であることが考えられるので、一度電源コードを コンセントから抜き、本体と電源コードがしっかり接続されていることを確 認してから、もう一度電源コードをコンセントに差し込む 電源コードを接続し直しても電源が入らない場合は、本体の故障が考えられ ますので、ご購入元にご相談ください。**

#### **◎ セットアップの画面が表示されない**

**初めて本機の電源を入れたときに、「Press F2 to Enter BIOS Setup」と表示さ れた場合は、次の手順に従ってください。**

#### ❶ **【F2】を押す**

**BIOS セットアップユーティリティが表示されます。**

- ❷ **数字キーで時間(24時間形式)を設定し【Enter】を押す**
- **◎ 同様に分、秒、月、日、年(西暦)を順に設定する カーソル移動は【Tab】または【Enter】で選択します。**

#### ❹ **【F9】を押す**

**セットアップ確認の画面が表示されます。**

#### ❺ **「Ok」を選択し、【Enter】を押す**

**BIOS セットアップユーティリティが表示されます。**

#### ❻ **【F10】を押す**

**セットアップ確認の画面が表示されます。**

#### ❼ **「Ok」が選択されていることを確認して【Enter】を押す**

**BIOSセットアップユーティリティが終了し、Windowsが自動的に再起動します。**

**この後は、p.17「セットアップの作業手順」をご覧になり、作業を続けてください。**

**・ 電源を入れて、表示される画面をチェックする**

 **CHKDSKが実行され、ハードディスク(またはSSD)に異常がないときは、セッ トアップを続行することができます(CHKDSKは実行されない場合もありま す)。**

 **セットアップが正常に終了した後は問題なくお使いいただけます。エラー メッセージ(「Windows エラー 回復処理」画面など)が表示された場合は、 システムを起動するためのファイルに何らかの損傷を受けた可能性がありま す。Windowsを再セットアップするか、ご購入元にご相談ください。 再セットアップについては、『活用ガイド 再セットアップ編』をご覧ください。**

#### **◎ セットアップの途中でパソコンが反応しない、またはエラーメッセージが表示された**

**・ パソコンが反応しなかったり、エラーメッセージが表示された場合は、メッセー ジを書き留めた後、本機の電源スイッチを4秒以上押して強制的に終了する いったん電源を切った後で電源を入れ直す場合は、電源を切ってから5秒以上 間隔をあけて電源を入れてください。その後、上記の「電源を入れて、表示され る画面をチェックする」をご覧ください。**

**p.21「セットアップ後のトラブル対策」へ進んでください。**

#### **◎ 「システム修復ディスク」の作成**

**Windows 7モデルではファイルなどの破損により、セーフモードや前回正常起 動時の構成を使用してもWindowsが正常に起動しないときに備え、あらかじめ 「システム修復ディスク」を作成することをおすすめします(「システム修復ディ スク」の機能により、正常に起動しないWindowsを修復できる場合があります)。**

**「システム修復ディスク」の作成/使用方法は、Windowsの「ヘルプとサポート」 をご覧ください。**

#### **◎ 「再セットアップ用ディスク」の作成について**

**Windows 7 モデルではハードディスク(またはSSD)内に再セットアップ用デー タを格納しています。**

**ご購入いただいたモデルがDVD-Rに書き込み可能なドライブを搭載したモデル の場合は、再セットアップ用データを市販のDVD-Rに書き込み、「再セットアッ プ用ディスク」を作成することができます。**

**ハードディスク(またはSSD)が故障した場合、再セットアップ用データを使 用した再セットアップができなくなります。このような場合に備え、「再セット アップ用ディスク」を作成しておくことをおすすめします。**

**「再セットアップ用ディスク」の作成機能については、出荷時の製品構成でのみサポー トしており、アプリケーションのインストール、ServicePackの変更、およびRoxio Creator LJBのアップデートをする前に行ってください。**

**「再セットアップ用ディスク」の詳細は『活用ガイド 再セットアップ編』をご 覧ください。**

**◎ Windows 7 モデルでWindowsセットアップ完了後に画面が黒くなった**

**Windowsセットアップ完了後、15分程アイドル状態が続いたときにWindows エ クスペリエンス インデックスが実行されます。 実行中は、電源プランが「ハイパフォーマンス」に変更され、その際にディス プレイの電源が切れる場合があります。**

**次の「DVD-ROMドライブ、DVDスーパーマルチドライブを接続する」へ進ん でください。**

# **DVD-ROMドライブ、DVDスーパーマルチドライブを接続する**

**DVD-ROMドライブ、またはDVDスーパーマルチドライブ(以降、「光学ドラ イブ」)を接続する場合は、次の手順で本機に接続してください。**

**CDレスモデルでは、別売の光学ドライブを接続してください。接続方法は、光学ドラ イブに添付のマニュアルに従ってください。**

❶ **光学ドライブ背面に、光学ドライブ用ケーブルの○マークのある方のプラグ を接続する**

**プラグの向きに注意して、差し込んでください。**

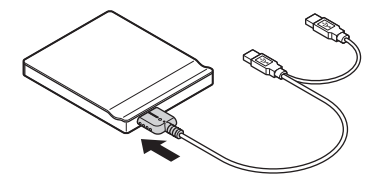

❷ **光学ドライブ用ケーブルのUSBコネクタのある方のプラグを、本機右側面の USBコネクタ( )に接続する**

**プラグの向きに注意して、差し込んでください。**

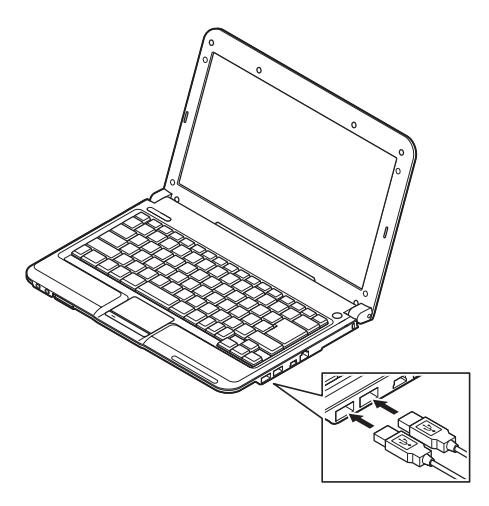

**以上で光学ドライブの接続は完了です。 本機を安全にネットワークに接続するために、セキュリティ環境の更新を行い ます。次の「LANケーブルの接続」へ進んでください。**

#### **1. 本機を安全にネットワークに接続するために**

**コンピュータウイルスやセキュリティ上の脅威を避けるためには、お客様自身が 本機のセキュリティを意識し、常に最新のセキュリティ環境に更新する必要があ ります。**

**LANケーブル(別売)、および無線LANなどを使用して本機を安全にネットワー クに接続させるために、以下の対策を行うことを強くおすすめします。**

### **稼働中のLAN(ローカルエリアネットワーク)に接続する場合は、ネットワーク管理者 の指示に従ってLANケーブル、および無線LANなどの接続を行ってください。**

#### ❶ **ファイアウォールの利用**

**コンピュータウイルスの中には、ネットワークに接続しただけで感染してし まう例も確認されていますので、ファイアウォールを利用することをおすす めします。**

**本機にインストールされているOSでは標準で「Windowsファイアウォール」機 能が有効になっています。**

**「Windowsファイアウォール」について、詳しくはWindowsの「ヘルプとサポー ト」をご覧ください。**

#### ❷ **Windows Update、またはMicrosoft Update**

**最新かつ重要なセキュリティの更新情報が提供されています。ネットワー クに接続後、Windowsを最新の状態に保つために、Windows Update、または Microsoft Updateを定期的に実施してください。**

**Windows Updateについて、詳しくはWindowsの「ヘルプとサポート」をご覧く ださい。**

#### ❸ **ウイルス対策アプリケーションの利用**

**本機にはウイルスを検査・駆除するアプリケーション(ウイルスバスターTM 2009 (以降、ウイルスバスター))が添付されています。**

**コンピュータウイルスから本機を守るために、ウイルスバスターをインス トールすることをおすすめします。**

**ウイルスバスターはインストールした環境のまま使用し続けた場合、十分な 効果は得られません。日々発見される新種ウイルスに対応するためウイルス パターンファイルを最新の状態にする必要があります。**

#### **ウイルスパターンファイルの無償提供期間はアップデート機能の有効化後、90日間 です。引き続きお使いになる場合は、ウイルスバスターを購入する必要があります。**

**ウイルスバスターについて、詳しくは『活用ガイド』の「アプリケーション のインストール/アンインストール」の「ウイルスバスター」をご覧ください。**

 $\sqrt{F}$ 

**Windows 7のセキュリティ機能(アクションセンター)では、ファイアウォー ルの設定、自動更新、マルウェア対策ソフトウェアの設定、インターネット セ キュリティの設定、ユーザーアカウント制御の設定など、コンピュータ上のセ キュリティに関する重要事項の状態をチェックすることができます。詳細は、 Windowsの「ヘルプとサポート」をご覧ください。**

**LANケーブルを接続する場合は、次の「2. LANケーブル(別売)を接続する」へ進 んでください。**

**2. LANケーブル(別売)を接続する**

**必要に応じて次の接続を行ってください。**

**稼働中のLANに接続する場合は、ネットワーク管理者の指示に従ってLANケーブルの接 続を行ってください。**

**LANに接続するときは、LANケーブル(別売)を使い、次の手順で接続します。**

❶ **本機の電源を切り、LANケーブルのコネクタを本体のアイコン( )に従って 接続する**

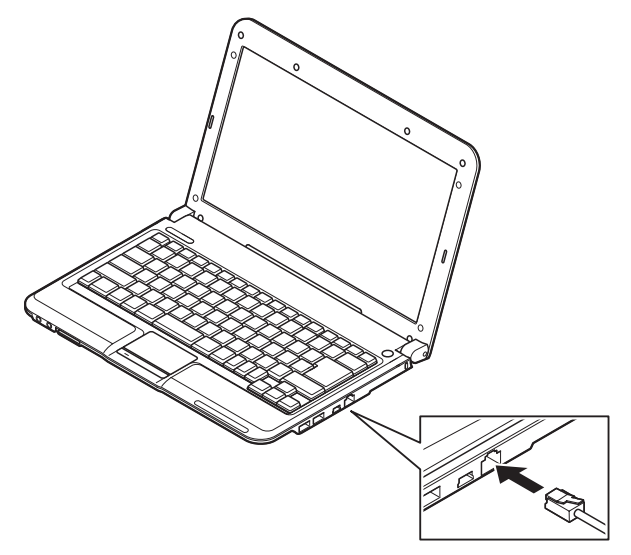

- ❷ **ハブなどのネットワーク機器に、LANケーブルのもう一方のコネクタを接続 し、本機の電源を入れる**
	- **※ LANの設定については、『活用ガイド』の「本体の構成各部」の「タイプVH」 の「LAN機能」をご覧ください。**

**以上で「LANケーブルの接続」は完了です。 次の「6 お客様登録」へ進んでください。**

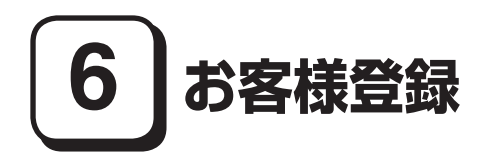

**本製品のお客様登録はInternet Explorerの「お気に入り」メニューにある「NEC ビジネスPC (お客様登録)」からインターネットによる登録を行ってください (登録料、会費は無料です)。**

# $\sqrt{5}$

**VersaPro Jをお使いの場合は、デスクトップにある「NEC ビジネスPC(お客様 登録)」からでも登録することができます。**

**以上で「お客様登録」は完了です。** 次の「7 マニュアルの使用方法」へ進んでください。

# **7 マニュアルの使用方法**

**本機に添付、または「アプリケーション/マニュアルディスク」に格納されてい るマニュアルを紹介します。目的にあわせてお読みください。 また、マニュアル類はなくさないようにご注意ください。マニュアル類をなく した場合は『活用ガイド』の「トラブル解決Q&A」の「その他」をご覧ください。**

#### **マニュアルの使用方法**

**● 『安全にお使いいただくために』 本機を安全にお使いいただくための情報を記載しています。使用する前に必 ずお読みください。**

#### **● 『活用ガイド 再セットアップ編』**

**ご購入いただいたOSの再セットアップ方法を記載しています。 Windows 7用(853-810602-375-A) 本機のシステムを再セットアップするときにお読みください。**

#### **● 『活用ガイド』**

**本機の各部の名称と機能、内蔵機器の増設方法、システム設定(BIOS設定) について確認したいとき、アプリケーションのインストール/アンインストー ル、ハードディスク(またはSSD)のメンテナンスをするとき、他のOSをセッ トアップする(利用できるOSはモデルによって異なります)とき、またはトラ ブルが起きたときにお読みください。**

**このマニュアルは、「アプリケーション/マニュアルディスク」に入っていま す。使用方法については、p.28「『活用ガイド』の使用方法」をご覧ください。**

#### **● 選択アプリケーションのマニュアル**

**Office Personal 2007、Office Personal 2007 with PowerPoint 2007、または Office Professional 2007を選択した場合、マニュアルが添付されています(p.2 「1 型番を控える」をご覧ください)。アプリケーションを利用するときに お読みください。**

#### **●『保証規定&修理に関するご案内』**

**パソコンに関する相談窓口、保証期間と保証規定の詳細内容およびQ&A、有 償保守サービス、お客様登録方法、NECの「ビジネスPC」サイトについて知 りたいときにお読みください。**

#### **Microsoft関連製品の情報について**

**次のWebサイト(Microsoft Press)では、一般ユーザー、ソフトウェア開発者、 技術者、およびネットワーク管理者用にMicrosoft関連商品を活用するための書 籍やトレーニングキットなどが紹介されています。**

 **http://www.microsoft.com/japan/info/press/**

### **『活用ガイド』の使用方法**

**活用ガイドを使用する場合は、次の手順で起動してご覧ください。**

- ❶ **光学ドライブに、本機に添付の「アプリケーション/マニュアルディスク」 をセットする**
- ❷ **「スタート」ボタン→「コンピューター」をクリック**
- ❸ **光学ドライブのアイコンをダブルクリック**
- ❹**「\_manual」フォルダをダブルクリックし、「versapro\_w7\_manual」ファイルを ダブルクリック**

**『活用ガイド』が表示されます。**

## $\sqrt{5}$

- **・ 必要に応じて「\_manual」フォルダを本機のハードディスク(またはSSD) にコピーしてご利用ください。ネットワークを経由してはご覧になれません。 その際、フォルダ名・ファイル名などは変更しないでください。**
- **・ Windowsが起動しなくなったなどのトラブルが発生した場合は、『活用ガイ ド』をご覧になれません。そのため、あらかじめ「トラブル解決Q&A」を印 刷しておくと便利です。**
- **・ NECの「ビジネスPC」サイトでは、NEC製のマニュアルを電子マニュアル化 し、ダウンロードできるサービスを行っております。**

**http://www.nec.co.jp/bpc/ ビジネスPCユーザサポートの「サポート情報(ダウンロード)」→ダウンロー ドの製品マニュアルの「電子マニュアルビューア」から電子マニュアルビュー アをご覧ください。**

 **また、NEC PCマニュアルセンターでは、マニュアルの販売を行っています。 http://pcm.nec-dp.co.jp/**

**◎ 機能説明**

#### **・ 「非表示」/「表示」ボタン**

 **「非表示」ボタンをクリックすると、左にあるタブ画面が閉じます。 タブ画面が閉じると、「非表示」ボタンは「表示」ボタンに変わります。 タブ画面を表示する場合は、「表示」ボタンをクリックします。**

#### **・ 「戻る」ボタン 一つ前のページを表示します。**

- **・ 「ホーム」ボタン トップページに戻ります。**
- **・ 「印刷」ボタン 『活用ガイド』を印刷します。 「目次」タブで表示される目次の項目を選択し、「印刷」ボタンをクリックし ます。**

#### **・ 「目次」タブ**

 **目次構成がツリーで表示されます。 本のアイコンをクリックすると、その下の構成が表示されます。 参照したい項目をクリックすると、右の画面に表示されます。**

#### **・ 「キーワード」タブ**

 **設定してあるキーワード一覧からキーワードをダブルクリックします。 キーワードに該当したページが一つのときは、そのページが表示されます。 複数のページに該当している場合は、さらにページを選択する一覧が表示さ れますので、ご覧になるページをダブルクリックします。右の画面に表示さ れます。**

#### **・ 「検索」タブ**

 **『活用ガイド』内の検索ができます。 「探したい語句を入力してください」の入力欄で、検索する語句を入力し、 「検索開始」ボタンをクリックします。該当するページの一覧が表示されます。**

#### **・ 「お気に入り」タブ**

 **『活用ガイド』のページをお気に入りとして登録できます。 登録するページを表示して、「追加」ボタンをクリックします。 そのページのタイトルが「トピック」の欄に登録されます。**

**以上で「マニュアルの使用方法」は完了です。 次の「8 使用する環境の設定と上手な使い方」へ進んでください。**

# **8 使用する環境の設定と上手な使い方**

**本機を使用する環境や運用・管理する上で便利な機能を設定します。機能の詳細 や設定方法については、『活用ガイド』、および『活用ガイド 再セットアップ編』 をご覧ください。**

#### **1. 最新の情報を読む**

#### **補足説明**

 **補足説明には、本製品のご利用にあたって注意していただきたいことや、マ ニュアルには記載されていない最新の情報について説明していますので、削 除しないでください。以下の方法でお読みください。**

- **・ 『活用ガイド』を起動して「補足説明」をクリック**
- **・ 「スタート」ボタン→「すべてのプログラム」→「補足説明」をクリック**

#### **2. 複数のパーティションをご利用になる場合**

**本機のハードディスク(工場出荷時の状態)でお客様が利用可能な領域はCド ライブのみの1パーティションです。 必要に応じてハードディスクの領域を分割してください。 詳しくは、『活用ガイド』の「トラブル解決Q&A」の「ハードディスク」または、 「SSD」をご覧ください。**

#### **3. 不正使用/盗難防止について**

**スーパバイザ/ユーザパスワード、ハードディスクパスワード、盗難防止用ロックなど 本機には、本機の不正使用を防止する機能(スーパバイザ/ユーザパスワー ド)、盗難にあってもハードディスク(またはSSD)のデータの漏えいを防 ぐ機能(ハードディスクパスワード)、本機や内蔵部品(メモリやハードディ スク(またはSSD))の盗難を防止するため、錠をかける機能(盗難防止用ロッ ク)があります。この他にも便利な機能があります。詳しくは、『活用ガイド』 の「本体の構成各部」の「タイプVH」の「セキュリティ機能/マネジメント 機能」をご覧ください。**

**Intel SpeedStep® テクノロジー**

 **CoreTM2 Duoモデルでは、電源の種類やCPUの動作負荷によって、動作性能 を切り替えることができます。**

 **詳しくは、『活用ガイド』の「本体の構成各部」の「タイプVH」の「電源」の「省 電力機能について」をご覧ください。**

#### **5. データのバックアップの設定**

**データのバックアップ方法については、『活用ガイド』の「メンテナンスと管理」 の「ハードディスクのメンテナンス」、または「SSDのメンテナンス」をご覧く ださい。**

#### ❶ **FlyFolder**

**データファイルをオンラインストレージやファイルサーバ、外部記憶媒体な どに自動的にバックアップすることができます。 詳しくは、 「アプリケーション/マニュアルディスク」の「FlyFolder¥manual」 フォルダの「FlyFolder User's Manual.pdf」をご覧ください。**

**6. セキュリティの設定**

❶ **暗号化ファイルシステム(EFS)**

 **EFS(Encrypting File System)は、Windows 7 Professionalの標準ファイルシ ステムであるNTFSが持つファイルやフォルダの暗号化機能です。暗号化を 行ったユーザー以外、データ復号化が行えないため、高いセキュリティ効果 をもたらすことが可能です。**

#### ❷ **ユーザーアカウント制御**

**Windows 7では、アプリケーションを起動したり、本機を操作しているとき に「ユーザー アカウント制御」画面が表示されることがあります。**

**「ユーザー アカウント制御」は、コンピュータウイルスなどの「悪意あるソフト ウェア」によって、本機のシステムに影響を及ぼす可能性のある操作が行われ るのを防ぐため、これらの操作がユーザーが意図して行った操作によるもの かを確認するためのものです。**

**「ユーザー アカウント制御」画面が表示された場合は、表示された内容をよく 確認し、操作を行ってください。**

**「ユーザー アカウント制御」画面で管理者権限を持つユーザーのパスワード入力が求め られる場合があります。その場合は、画面の内容を確認し入力を行ってください。**

**詳しくはWindowsの「ヘルプとサポート」をご覧ください。** 

#### ❶ **トラブルを防止するために**

**本機のトラブルを予防し、効率よくマネジメントするためには、電源の入れ方/ 切り方や、エラーチェックなどいくつかのポイントがあります。トラブルの予 防については、『活用ガイド』の「トラブルの予防と解決のヒント」の「トラ ブルの予防」をご覧ください。**

#### ❷ **本機のお手入れ**

 **本機を安全に、快適に使用するためには、電源コードやマウスなど定期的に お手入れが必要です。詳しくは、『活用ガイド』の「メンテナンスと管理」の「お 手入れについて」をご覧ください。**

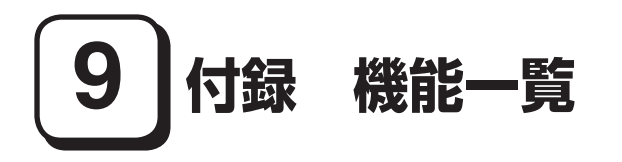

**仕様一覧**

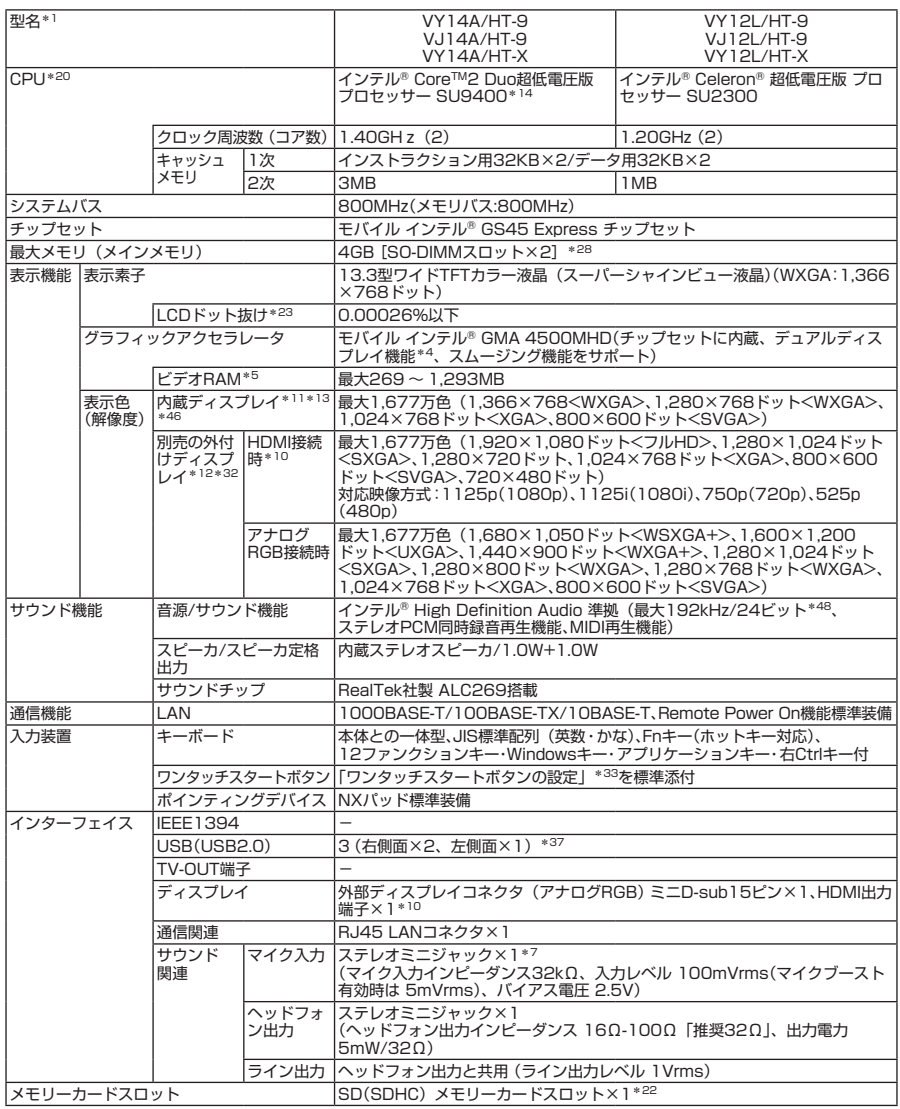

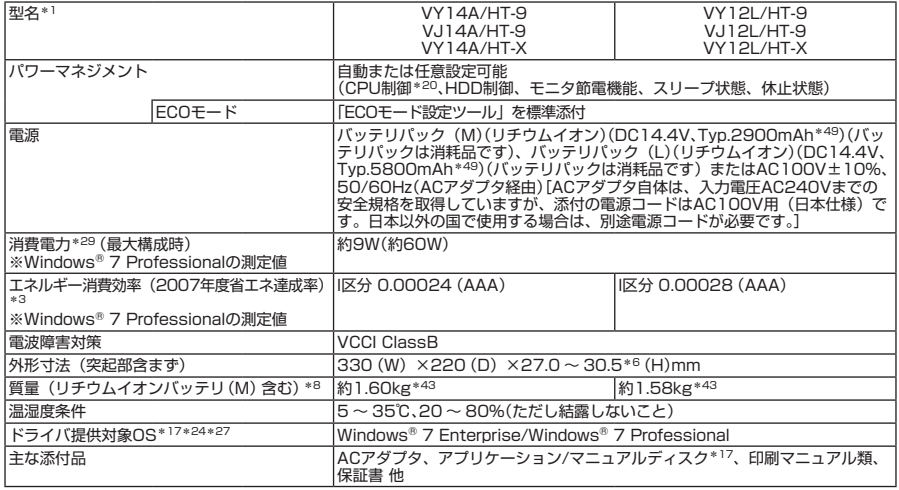

1 : セレクションメニューを選択した構成での型名・型番については、本書の「型番を控える」をご覧ください。

- 3 : エネルギー消費効率とは、省エネ法で定める測定方法により測定した消費電力を省エネ法で定める複合理論性 能で除したものです。省エネ基準達成率の表示語Aは達成率100%以上200%未満、AAは達成率200%以上 500%未満、AAAは達成率500%以上を示します。
- 4 : 本体の液晶ディスプレイと、外付けディスプレイで、異なるデスクトップ画面を表示する機能です。
- \* 5 : ビデオRAMは、メインメモリを使用します。Windows® 7ではパソコンの動作状況により、利用可能なビデオ RAM容量が変化します。本機のハードウェア構成、ソフトウェア構成、BIOSおよびディスプレイドライバの更新、 搭載するメインメモリの容量によって利用可能なビデオRAMの最大値が変わる場合があります。
- \* 6 : 最薄部~最厚部の厚さです。ゴム足部などの突起部は除きます。
- \* 7 : パソコン用マイクとして市販されているコンデンサマイクやヘッドセットを推奨します。
- \* 8 : SDメモリーカードは未装着です。
- 10 : 本機で著作権保護されたコンテンツを再生し、HDMI出力端子に接続した機器に表示する場合、接続する機器は HDCP規格に対応している必要があります。HDCP規格に非対応の機器を接続した場合は、コンテンツの再生ま たは表示ができません。HDMIのCEC(Consumer Electronics Control)には対応しておりません。HDMIケー ブルを介した機器制御方式には対応しておりません。HDMIケーブルは長さ1.5m以下を推奨します。ご使用の環 境によっては、リフレッシュレートを60Hz(プログレッシブ)に変更するか、解像度を低くしないと、描画性能 が上がらない場合があります。本機はアンダースキャンに対応しておりません。すべてのHDMI規格に対応した 外部ディスプレイやTVでの動作確認はしておりません。HDMI規格に対応した外部ディスプレイやTVによっては 正しく表示されない場合があります。
- 11 : 表示素子(本体液晶ディスプレイ)より低い解像度を選択した場合、拡大表示機能により、液晶画面全体に表示 可能です。拡大表示によって文字などの線の太さが不均一になることがあります。
- \* 12 : 本機の持つ解像度および色数の能力であり、接続するディスプレイ対応解像度、リフレッシュレートによっては 表示できない場合があります。本体の液晶ディスプレイと外付けディスプレイの同画面表示が可能です。ただし、 拡大表示機能を使用しない状態では、外付けディスプレイ全体には表示されない場合があります。
- \* 13 : 1,677万色表示は、グラフィックアクセラレータのディザリング機能により実現します。
- 14 : 拡張版 Intel SpeedStep® テクノロジーを搭載しています。
- 17 : セレクションメニューまたは別売の拡張機器で選択可能な光学ドライブが必要です。
- \* 20 : 使用環境や負荷によりCPU動作スピードを変化させる制御を搭載しています。
- \* 22 : 著作権保護機能には対応していません。「マルチメディアカード(MMC)」、「SDIOカード」は使用できません。
- 23: ドット抜け割合の基準値はISO13406-2の基準に従って、副画素(サブピクセル)単位で計算しています。詳 細は http://www.nec.co.jp/products/bizpc/info/pc/lcddot.shtml をご参照ください。
- 24 : ドライバは本体に添付していません。http://www.nec.co.jp/bpc/ →ビジネスPCユーザサポートの「サポート 情報(ダウンロード)」→「ダウンロード」のモジュール、ドライバ欄に順次掲載します。なお、ドライバを利用 する際に、インストール/添付アプリケーションや一部の機能が使用できない等、いくつか制限事項があります。 必ずご購入前に、「ご利用前に必ずお読みください」をご覧になり、制限事項を確認してください。
- 27 : 提供しているドライバは、()内のService Packのバージョンにて適用手順の確認を行っているものです。別売 のOSとService Packをご利用される場合は別途入手が必要となります。OSとService Packのサポートは、入 手先にご相談ください。
- \* 28 : 最大4GBのメモリを搭載可能ですが、PCIデバイス等のメモリ領域を確保するために、全ての領域を使用すること はできません。なお、装置構成によってご利用可能なメモリ容量は異なります。
- 29 : メモリ1GB、64GB SSD、光学ドライブなしの構成で測定しています。
- \* 32 : HDM接続とアナログRGB接続は同時使用できません。
- \* 33 : 任意のアプリケーションの起動を可能にするワンタッチスタートボタン機能を、指定されたキー(「Fn」+「1」、 「Fn」+「2」の2つ)に設定可能です。
- \* 37 : VY14A/HT-X、VY14A/HT-9では、右側面にUSB 2.0 (Mini-B:USB Duet®専用) が1ポート追加されます。
- \* 43 : 最軽量構成時の質量です。リチウムイオンバッテリ(L)搭載時は+180gとなります。
- \* 46 : Windows® 7では、バーチャルスクリーン機能は使用できません。
- \* 48 : 使用出来る量子化ビットやサンプリングレートは、OSや使用するアプリケーションなどのソフトウェアによって 異なります。
- \* 49 : 公称容量(実使用上でのバッテリパックの容量)を示します。

# ◆セレクションメニュー\*51

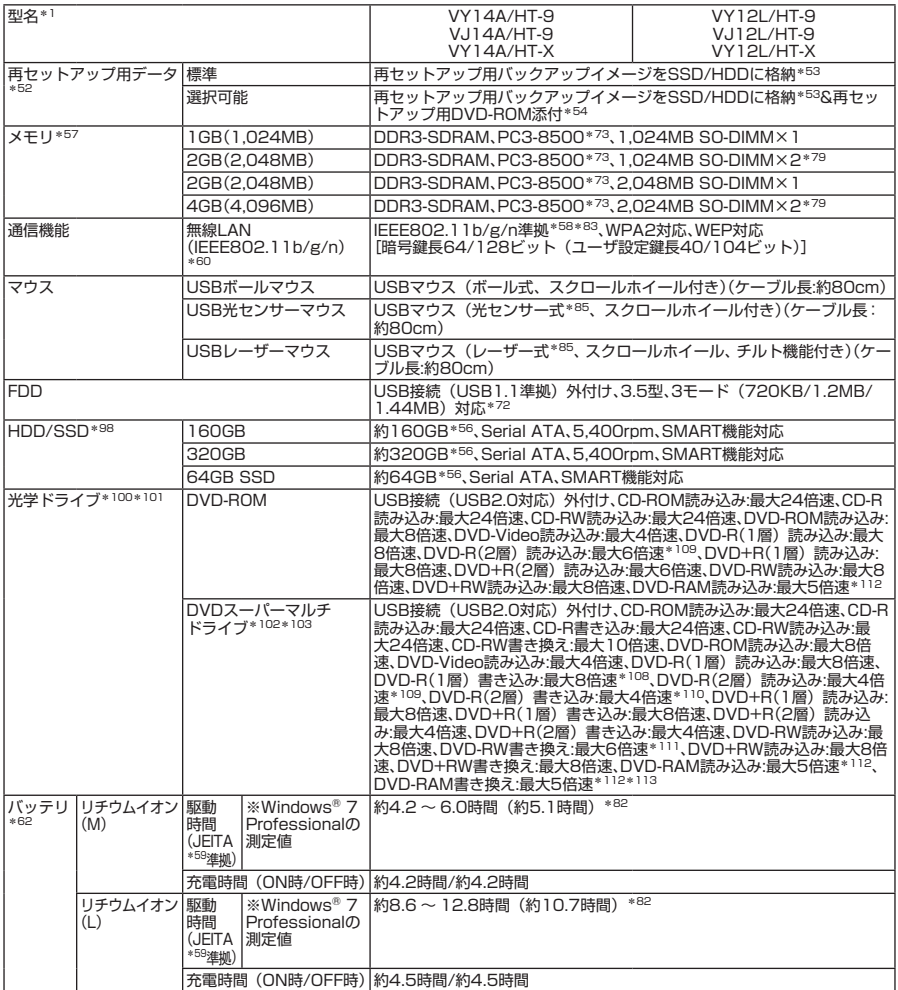

- \* 51 : セレクションメニュー中の各オプションは単体販売を行っていません。
- \* 52 : セレクションによっては再セットアップ用媒体は添付されていません。再セットアップ用バックアップ媒体の購 入方法は http://nx-media.ssnet.co.jp/ を、セレクションメニューにてご購入の場合は再セットアップ用ディ スクを選択してください。
- \* 53 : HDD内の約6GBを再セットアップ領域として使用しています。これらの「再セットアップ用バックアップイメー ジ」をDVD-R媒体に書き出す場合には、ご購入時にセレクションメニューでDVDスーパーマルチドライブの選 択が必要です。
- \* 54 : 再セットアップ用DVD-ROMを使用するには、セレクションメニューまたは別売の拡張機器で選択可能なDVDド ライブが必要です。
- \* 56 : 40GBがNTFS、残りもNTFSでフォーマット済みです。また、Windows® 7インストールモデルでは最後の約 6GBを再セットアップ領域として使用しています。
- \* 57 : メモリを拡張する場合は、標準搭載されている増設RAMボードを取り外す必要がある場合があります。
- \* 58 : 接続対象機器、電波環境、周囲の障害物、設置環境、使用状況、ご使用のアプリケーションソフトウェア、 OSなどによっても通信速度、通信距離に影響する場合があります。また、IEFE802.11b/g(2.4GHz)と

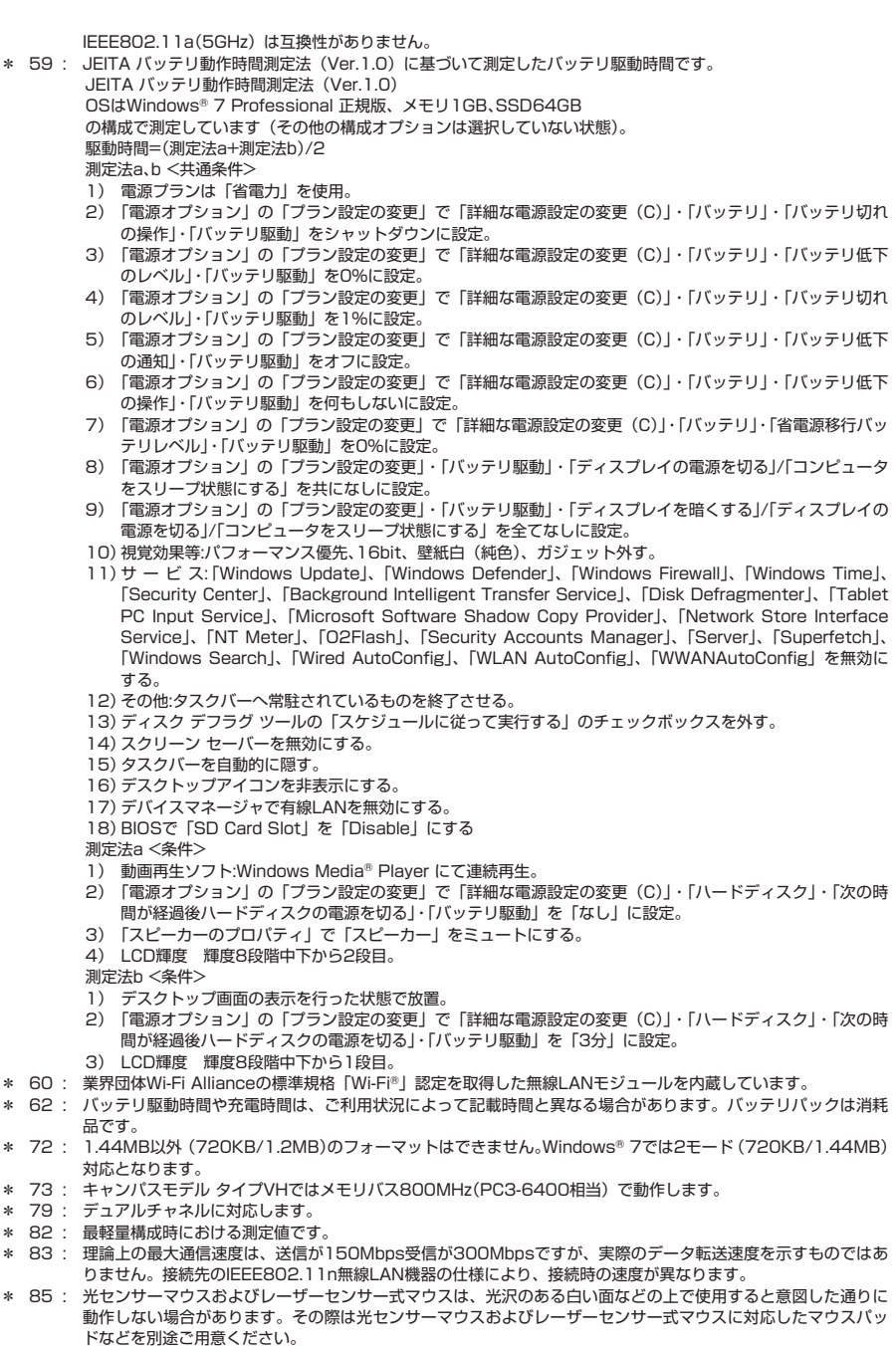

- \* 98 : 本体搭載の内蔵加速度センサに対応しています(SSDを除く)。
- \* 100 : メディアの種類、フォーマット形式によっては記載の速度が出ない場合があります。
- \* 101 : コピーコントロールCDなど、一部の音楽CDの作成および再生ができない場合があります。
- \* 102 : 書き込みツール「Roxio Creator LJB」が添付されます。
- \* 103 : バッファアンダーランエラー防止機能付きです。
- \* 108 : DVD-RはDVD-R for General Ver.2.0/2.1に準拠したディスクの書き込みに対応しています。
- \* 109 : 追記モードで記録されたDVD-R(2層)ディスクの読み込みはサポートしていません。
- \* 110 : DVD-R(2層)書き込みは、DVD-R for DL Ver.3.0に準拠したメディアの書き込みに対応しています。ただし追 記には未対応です。
- \* 111 : DVD-RWはDVD-RW Ver.1.1/1.2に準拠したディスクの書き込みに対応しています。
- \* 112 : DVD-RAM Ver.2.0/2.1/2.2 (片面4.7GB)に準拠したディスクに対応しています。DVD-RAM Ver.1 (片面 2.6GB)はサポートしていません。なお、カートリッジ式のディスクは使用できませんので、カートリッジなし、 あるいはディスク取り出し可能なカートリッジ式でディスクを取り出して使用してください。
- \* 113 : DVD-RAM12倍速メディアの書き込みはサポートしていません。

### ●規格概要

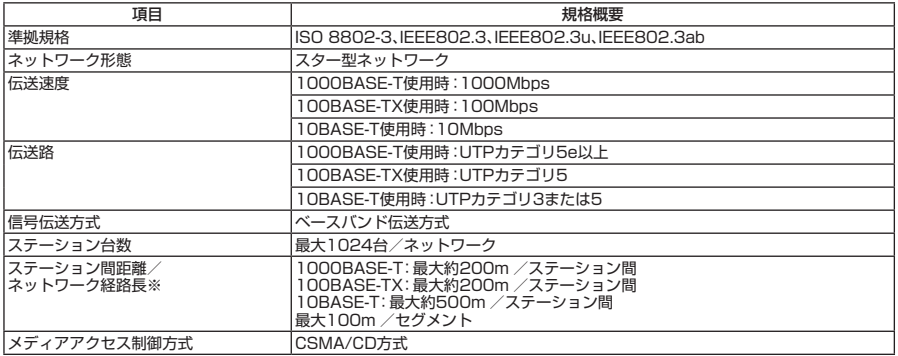

※:リピータの台数など、条件によって異なります。

# **無線LAN(IEEE802.11b/g/n)**

**無線LAN(IEEE802.11b/g/n)は、2.4GHz無線LAN(IEEE802.11b/g/n)規格で 通信することができる無線LANです。 それぞれの無線LAN規格の概要は以下の 通りです。**

# ●2.4GHz無線LAN(IEEE802.11b/g) 規格概要

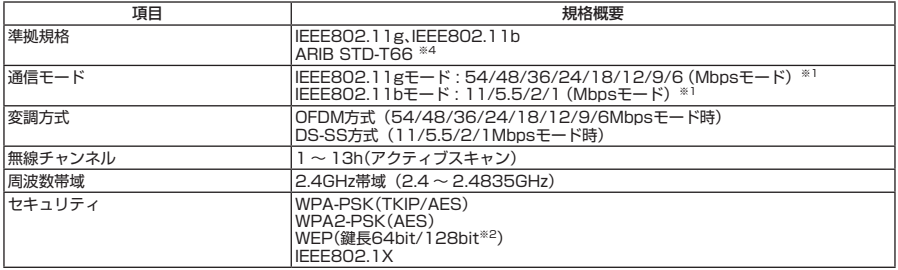

# ●2.4GHz無線LAN(IEEE802.11n) 規格概要

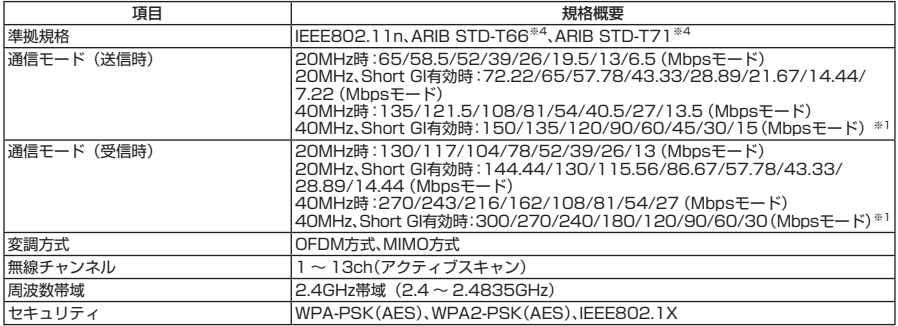

※1: 各規格による理論的な通信速度をもとにした通信モード表記であり、実効速度とは異なります。接続対象機器、電波環境、 周囲の障害物、設置環境、使用状況、ご使用のOS、アプリケーション、ソフトウェアなどによっても、通信速度、通信距離に 影響する場合があります。

※2: ユーザーが設定可能な鍵長は、それぞれ40bit、104bitです。

※4: ARIBについての表記の説明は、『活用ガイド』の「本体の構成各部」の「タイプVH」の「無線LAN機能」-「使用上のご 注意」をご覧ください。

# **MEMO**

# **MEMO**

# **MEMO**

#### **ご注意**

- **(1) 本書の内容の一部または全部を無断転載することは禁じられています。**
- **(2) 本書の内容に関しては将来予告なしに変更することがあります。**
- **(3) 本書の内容については万全を期して作成いたしましたが、万一ご不審な点や誤り、記載もれなどお気付 きのことがありましたら、ご購入元、またはNEC 121コンタクトセンターへご連絡ください。落丁、乱丁 本はお取り替えいたします。**
- **(4) 当社では、本装置の運用を理由とする損失、逸失利益等の請求につきましては、(3)項にかかわらずいか なる責任も負いかねますので、あらかじめご了承ください。**
- **(5) 本装置は、医療機器、原子力設備や機器、航空宇宙機器、輸送設備や機器など、人命に関わる設備や機器、 および高度な信頼性を必要とする設備や機器などへの組み込みや制御等の使用は意図されておりませ ん。これら設備や機器、制御システムなどに本装置を使用され、人身事故、財産損害などが生じても、当 社はいかなる責任も負いかねます。**
- **(6) 海外における保守・修理対応は、海外保証サービス[NEC UltraCareSM International Service]対象機種 に限り、当社の定めるサービス対象地域から日本への引取修理サービスを行います。サービスの詳細や 対象機種については、以下のホームページをご覧ください。 http://121ware.com/navigate/rescue/ultracare/jpn/index.html**
- **(7) 本機の内蔵ハードディスク(またはSSD)にインストールされているWindows 7および本機に添付の CD-ROM、DVD-ROMは、本機のみでご使用ください。**
- **(8) ソフトウェアの全部または一部を著作権の許可なく複製したり、複製物を頒布したりすると、著作権の 侵害となります。**
- **(9) ハードウェアの保守情報をセーブしています。**
- **(10) 本書に記載されている内容は、このマニュアルの制作時点のものです。お問い合わせ先の窓口、住所、電話 番号、ホームページの内容やアドレスなどが変更されている場合があります。あらかじめご了承ください。**

**Microsoft、Windows、Windows Vista、Internet ExplorerおよびPowerPointは、米国 Microsoft Corporationの 米国およびその他の国における登録商標または商標です。**

**Windowsの正式名称は、Microsoft Windows Operating Systemです。**

**インテル、Intel、Celeron、Intel SpeedStepおよびインテル Coreはアメリカ合衆国およびその他の国におけ るインテルコーポレーションまたはその子会社の商標または登録商標です。**

**Adobe、およびReaderは合衆国およびその他の国におけるAdobe Systems Incorporatedの商標または登録 商標です。**

**Roxio Creator、およびBackOnTrackは、米国Sonic Solutions社の商標または登録商標です。**

**TRENDMICRO、およびウイルスバスターはトレンドマイクロ株式会社の登録商標です。**

**Phoenixは、Phoenix Technologies Ltd.の登録商標です。**

**「ATOK」は、株式会社ジャストシステムの登録商標です。**

**HDMI、HDMIロゴ、High-Definition Multime Interfaceは、HDMI Licensing LLCの商標または登録商標です。**

**USB Duetは、PLX Technology Inc.の登録商標です。**

**DeviceProtector、およびFlyFolderはNECパーソナルプロダクツ株式会社の登録商標です。**

**その他、本マニュアルに記載されている会社名、商品名は各社の商標、または登録商標です。**

**初版 2010年 1月 ©**NEC Corporation,NEC Personal Products, Ltd. 2010 **日本電気株式会社、NECパーソナルプロダクツ株式会社の許可なく複製、改変などを行うことはできません。 853-810602-381-A** Printed in Japan

**このマニュアルは再生紙を使用しています。**

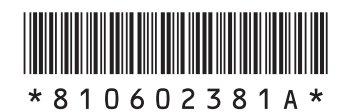